# NewsMaker Lite Guide

PrestaShop v.1.4 o highter module

This module for PrestaShop lets you create your own newsletters with news and offers from your store.

### Paso 1. Module installation

| es & Themes Catalo | og My Account Themes Positions                     |             |                              | 10 10        |
|--------------------|----------------------------------------------------|-------------|------------------------------|--------------|
| o a montes oddar   | Intracount Interior Toshoris                       |             |                              |              |
| k Office > Moo     | lules                                              |             |                              | <u>(</u> ) H |
| dd a module from m | ny computer   🍖 Add a module from PrestaShop Addon | s           |                              | Se           |
|                    |                                                    |             |                              |              |
| Add a new mo       | odule                                              |             |                              |              |
|                    | odule<br>either a zip file or a tarball.           |             |                              |              |
|                    |                                                    | Module file | E                            | xaminar      |
| e module must be   | either a zip file or a tarball.                    | Module file | Lipload the module from your |              |

To install the module should be directed to the tab **'modules'** of the back office of prestashop and select **'Add a module from my computer'**. It opens a window where you select the ZIP file you downloaded to buy this product and once selected, click on the button **'Upload this module'**.

## Paso 2. Create newsletter

To create a newsletter, access the module configuration from the tab 'modules' of the back office of Prestashop. Newsmaker Lite module can be found in the drop-down **'Advertising and marketing'**. You must click on the link **'Configure'** as shown in the image below:

| <b>a</b> 4 | Advertising & Marketing                                                                                                    |     | 11 modules |
|------------|----------------------------------------------------------------------------------------------------|-----|------------|
| 0          | Block advertising v0.3 by PrestaShop<br>Adds a block to display an advertisement.                                                                   | ~   | Uninstall  |
|            | Enable Configure Delete                                                                                                    |     |            |
| 0          | C Criteo v1.0 by<br>Criteo product export and tag display.                                                                                          | ×   | Install    |
|            | Delete                                                                                                    |     |            |
|            | Second v1.0 by Adds an eKomi block                                                                                                    | ×   | Install    |
|            | Delete                                                                                                    |     |            |
|            | Facebook Store Page v1.1 by OBSolutions.es  Integrate your store on your Facebook Fan Page                                                          | ~   | Uninstall  |
|            | Disable Reset Configure Delete                                                                                                    |     |            |
|            | Customer follow-up v1.0 by PrestaShop<br>Follow-up with your customers with daily customized e-mails.                                               | ×   | Install    |
|            | Delete                                                                                                    |     |            |
| 6          | G Google Adsense v1.1 by PrestaShop<br>Integrate Google Adsense script into your shop                                                               | /x  | Install    |
|            | Delete                                                                                                    |     |            |
| F          | ess HispaCash v1.0.0 by OBSolutions.es<br>Leads tracker communicator                                                                                | / / | Uninstall  |
|            | Disable Reset Configure Delete                                                                                                    |     |            |
|            | LandingPage Promotion v1.0 by OBSolutions.es     Show promotion image in Mac-Style with direct link to the product                                  | ~   | Uninstall  |
|            | Enable Configure Delete                                                                                                    |     |            |
| 0          | Newsletters Maker Lite v1.0 by OBSolutions.es<br>Create your own newsletters to inform your customers about your offers                             | 1   | Uninstall  |
|            | Disable Reset Configure Delete                                                                                                    |     |            |
| ٥          | We beat of the day promotion countdown v1.0.2 by OBSolutions.es<br>Shows the deal of the day so fixed, with a countdown in the footer of your store | ×   | Install    |
|            | Delete                                                                                                    |     |            |
|            | Customer referral program v1.5 by PrestaShop<br>Integrate a referral program system into your shop.                                                 | ×   | Install    |
|            | Delete                                                                                                    |     |            |

Once inside the module configuration you will see the list of newsletters that have created so far (initially there will be no newsletter in list).

Para crear un nuevo boletín de noticias (newsletter) debe hacer click en 'Añadir Newsletter'.

| ews1    | etters List  |                        |                     |         |
|---------|--------------|------------------------|---------------------|---------|
|         |              |                        |                     |         |
| bbA     | lewsletter   |                        |                     |         |
| Aud     | rewsietter   |                        |                     |         |
|         |              |                        |                     |         |
|         |              |                        |                     |         |
| ID      | Name         | Click on flags to view | Date add            | Actions |
| ID<br>2 | Name<br>test | Click on flags to view | Date add 2012-05-21 | Actions |

To create a new newsletter should click 'Add Newsletter'.

#### Update newsletter ID: 1

| Name                 | Test New                                  |                  |
|----------------------|-------------------------------------------|------------------|
| Template             | Two products by line                      |                  |
| Unsubscribe link     | %unsubscribe%                             |                  |
| Body Color:          | #DDDDDD                                   |                  |
| Default Text Color:  | #696971 🌍                                 |                  |
| Link Color:          | #FF0000                                   |                  |
| Product Title Color: | #374853 🥥                                 |                  |
| Price Color:         | #FF0000                                   |                  |
| Button Color:        | #FF0000                                   |                  |
| (max width 600px)    | Has not yet uploaded a header picture     |                  |
|                      | Change header image                       | Examinar         |
| i ootor innago       | Has not yet uploaded a footer picture for | or this language |
| (max width 600px)    | Change footer image                       | Examinar         |
| Header Link          | http://www.google.es                      |                  |
|                      | http://www.google.es                      |                  |

Descripción de los campos:

- Name: Name to identify the new newsletter.
- Template:
  - **One product by line:** Template that show 1 product by line in the newsletter.
  - **Two products by line:** Template that show 2 products by line in the newsletter.
- Unsubscribe link (optional): Link to be included in the newsletter for the customer to unsubscribe directly from your mailing list (useful for applications such as OEMPRO YMLP bulk mail or post).
- **Body Color:** Newsletter body color.
- **Default Text Color:** Newsletter default text color.
- Link color: Newsletter links color.
- **Product title color:** Name products title color.
- **Price color:** Products Price color.
- Button color: 'Buy now' button color.
- **Header image:** Image to include in the header of the newsletter. It may include a different header image for each language. The maximum width of the image should be 600px.
- Footer image: Image to include at the bottom of the newsletter. It may include a different image standing by language. The maximum width of the image should be 600px.
- Header link: Header image link (must have 'http://' text).

• Footer link: Footer image link (must have 'http://' text).

Once configured, you must click on the 'Create Newsletter' button.

#### Paso 3. Add products to the newsletter

After you create a newsletter, you must add the products you want to advertise in it. Even this must click on the 'Add / Update products to the newsletter' that accompanies the newsletter in the actions column of your list of newsletters, see figure:

|    | etters List<br>Newsletter |                        |            |         |
|----|---------------------------|------------------------|------------|---------|
| ID | Name                      | Click on flags to view | Date add   | Actions |
| 2  | test                      |                        | 2012-05-21 | 2 🙆 🖯   |
|    | Newsletter Mayo '12       | 818 <b>3</b>           | 2012-05-21 | 200     |

Once inside, see the list of products containing our newsletter and we can add or remove items from the list, and mark a product as featured in the newsletter or change the order in which these products are displayed. View picture:

| Volver            |                                                                  |                              |           |                |
|-------------------|------------------------------------------------------------------|------------------------------|-----------|----------------|
| voiver            |                                                                  |                              |           |                |
| 2010              | neras letras del producto y luego seleccione el p                | roducto de la lista sugerida |           |                |
| tpv banc          | 0                                                                |                              |           |                |
|                   | Santander / Pasat / TPV 4b<br>irtual Sermepa / ServiRed / Redsys |                              |           |                |
| 15 - Módulo TPV V |                                                                  | Precio                       | Destacado | Acciones       |
| 0                 | Módulo Facebook Store Page Tab                                   | 47,99€                       | 4         | × 5            |
| ••                | Módulo oferta del día - Compra exprés                            | 47,99€                       |           | * 6            |
| 厚                 | Módulo Home Image Promotion Splast                               | 29,38€                       |           | * 5            |
| -                 | Google Rich Snippets Breadcrumbs Mo                              | odule 29,38€                 |           | <del>*</del> 6 |

To add a new product to begin writing the same name in the field provided for it. You will be shown a list of suggested matches with the names of the products with the text you have entered, you select the product from the list and then click the 'Add <sup>(D)</sup>' button, your product will be added at the end of the list.

#### **Options description:**

The arrows allow you to raise or lower the position of a product within the newsletter.

Hollows you to mark a product as important, this product will be always on top of the newsletter bigger and more prominent.

X Allows unmark a previously marked as a featured product.

Once you have configured the products you want to display in the newsletter must return to the previous screen to see the result, for this click **'Back'**.

#### Paso 4. See results and get the newsletter URL

To see the result of our newsletter we must click on the flags of the languages in which we set up our tent, the result of the newsletter will be opened in a new window where we can copy the URL of the newsletter for use in the tool mass-mailing us to use. The result and the URL will be different for each language. View picture:

|         | etters List<br>Newsletter |                        |                     |         |
|---------|---------------------------|------------------------|---------------------|---------|
|         |                           |                        |                     |         |
| ID      | Name                      | Click on flags to view | Date add            | Actions |
| ID<br>2 | Name<br>test              | Click on flags to view | Date add 2012-05-21 | Actions |

Results in English, see image on next page:

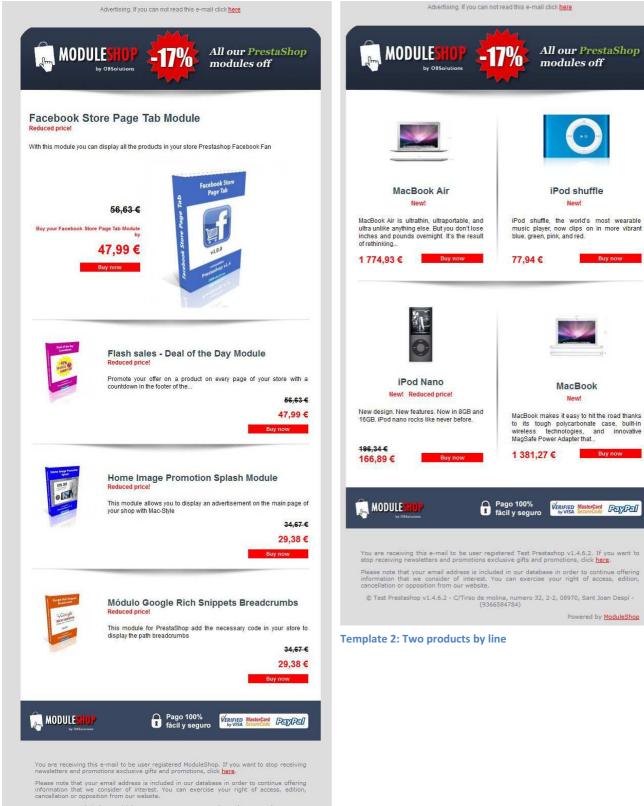

© ModuleShop - C/Lluis Comanys, 1, , 08759, Barcelona - (616486588) Powered by <u>ModuleShop</u>

Template 1: One product by line

# Module developed by OBSolutions

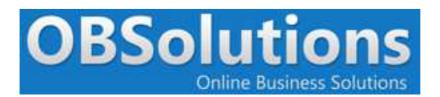

Web: <u>http://www.obsolutions.es</u> Shop: <u>http://moduleshop.obsolutions.es/en</u> Twitter: <u>Twitter.com/OBSolutions\_es</u> Facebook: <u>Facebook.com/OBSolutions.es</u> Skype: <u>obsolutions.es</u>